# **CyberXperience**

## **1. Interprétation des icônes.**

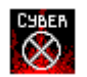

Pour commencer le jeu faire un double clic sur cette icône. **Important** : Il est impossible de jouer deux parties à la fois, vous devrez fermer la première pour commencer la suivante.

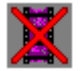

En faisant un double clic sur cette icône, vous supprimerez l'installation du message de Nikie qui apparaît chaque fois que vous démarrez votre ordinateur.

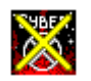

Icône de desinstallation du CyberXperience.

# **2. Problèmes d'audio.**

Si votre ordinateur ne reproduit pas correctement l'audio, faire un double clic, depuis le gestionnaire de fichiers, sur le fichier **CYBERAZ.INI**, situé dans le répertoire choisi pour l'installation du jeu sur votre disque dur (par défaut CYBERAZ), et éliminez les lignes suivantes :

**[Low Mono Default Sound]**

**MixBufferBytes=1024 MixServiceMode=2**

## **3. Problèmes avec la vidéo**

Si vous ne pouvez pas visualiser les séquences de vidéo ou si vous les voyez incorrectement, fermez le jeu, **introduire le cd-rom nº1** et faire un double clic sur le fichier **install.exe**, situé dans le répertoire **VFW\**. Ceci vous permettra l'installation de Vidéo pour Windows (VFW) et une parfaite visualisation des vidéos.

#### **4. Optimisation graphique pour une meilleure visualisation**

a.) Faire double-clic sur l'icône WING (situé dans le groupe de programmes de CyberXperience). Ceci installera l'accélérateur graphique Wing.

b.) Faire double-clic depuis le gestionnaire de fichiers sur le fichier CYBERAZ.INI, situé sur le repertoire d'installation du jeu sur votre disque dur (par defaut CYBERAZ). Chercher le paragraphe [Graphics] et changer Wing = 0 par Wing = 1.

Si durant l'exécution de CyberXperience vous observez des problèmes de caractère graphique, mauvaise visualisation des images par exemple, vous devez vous assurer que votre carte graphique soit en mode 65.536 couleurs. Si malgré cela, vous continuez à avoir les mêmes problèmes, vous devez : faire un double clic depuis le gestionnaire de programmes sur le fichier **CYBERAZ.INI**, situé dans le répertoire choisi pour l'installation du jeu sur votre disque dur (par défaut CYBERAZ). Chercher le paragraphe [Graphics] et changer Wing  $= 1$  par Wing  $= 0$ .

**WinG**, est un accélérateur de graphismes pour des produits réalisés avec un software de production spécifique. Cet accélérateur ne fonctionne pas correctement avec toute les cartes grafiques. Si vous avez éliminé ces lignes, recommencez l'exécution du jeu, et si vous notez une certaine lenteur, sortez et réinstallez de nouveau.

#### **5.** *Usagers* **.INI**

Vous observerez que chaque fois que vous commencez une nouvelle séance du jeu, votre ordinateur vous demande d'introduire un code d'usager et un mot de passe. Si après avoir éteint votre ordinateur, vous vous connectez de nouveau avec le même code d'usager, vous commencerez le jeu où vous l'avez laissé. Si vous introduisez un nouveau code d'usager, vous commencerez une nouvelle partie.

Ces fichiers de stockage d'informations sont gardés dans le répertoire où vous avez installé le jeu. Il est simple de les reconnaître, car chaque fichier possède le nom de chaque usager qui l'a utilisé au début de la séance du jeu. Ces fichiers ont l'extention **.INI**. Si vous faites un double clic sur un de ces fichiers, vous noterez qu'ils contiennent une chaîne numérique. Si vous en modifiez les chiffres ou en changez l'ordre numérique, il est possible que lorsque vous désirerez accéder au jeu avec ce même code, vous ne puissiez plus y parvenir. Aussi, nous vous recommandons de ne modifier aucun fichier .INI.

Pour toute information complémentaire, vous pouvez vous connecter au URL d'az multimedia sur Internet : **http://www.azmultimedia.com**

L'équipe des développeurs de CyberXperience.

AZ MULTIMEDIA Barcelone (Espagne) Mai 1996.